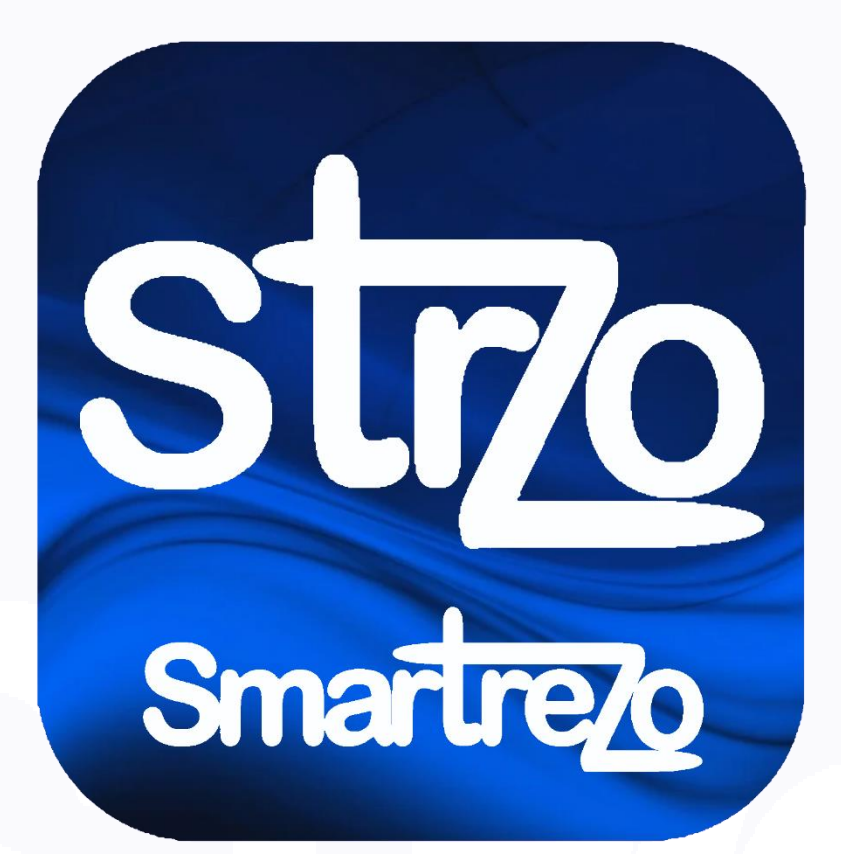

# **Tutoriel accès premium Editeur**

# **Insertion articles et vidéos**

## **Votre accès Editeur**

## **Sur la page d'accueil de votre site plateforme ou de votre blog média**

# **En bas de page d'accueil du site, cliquez sur accès correspondant**

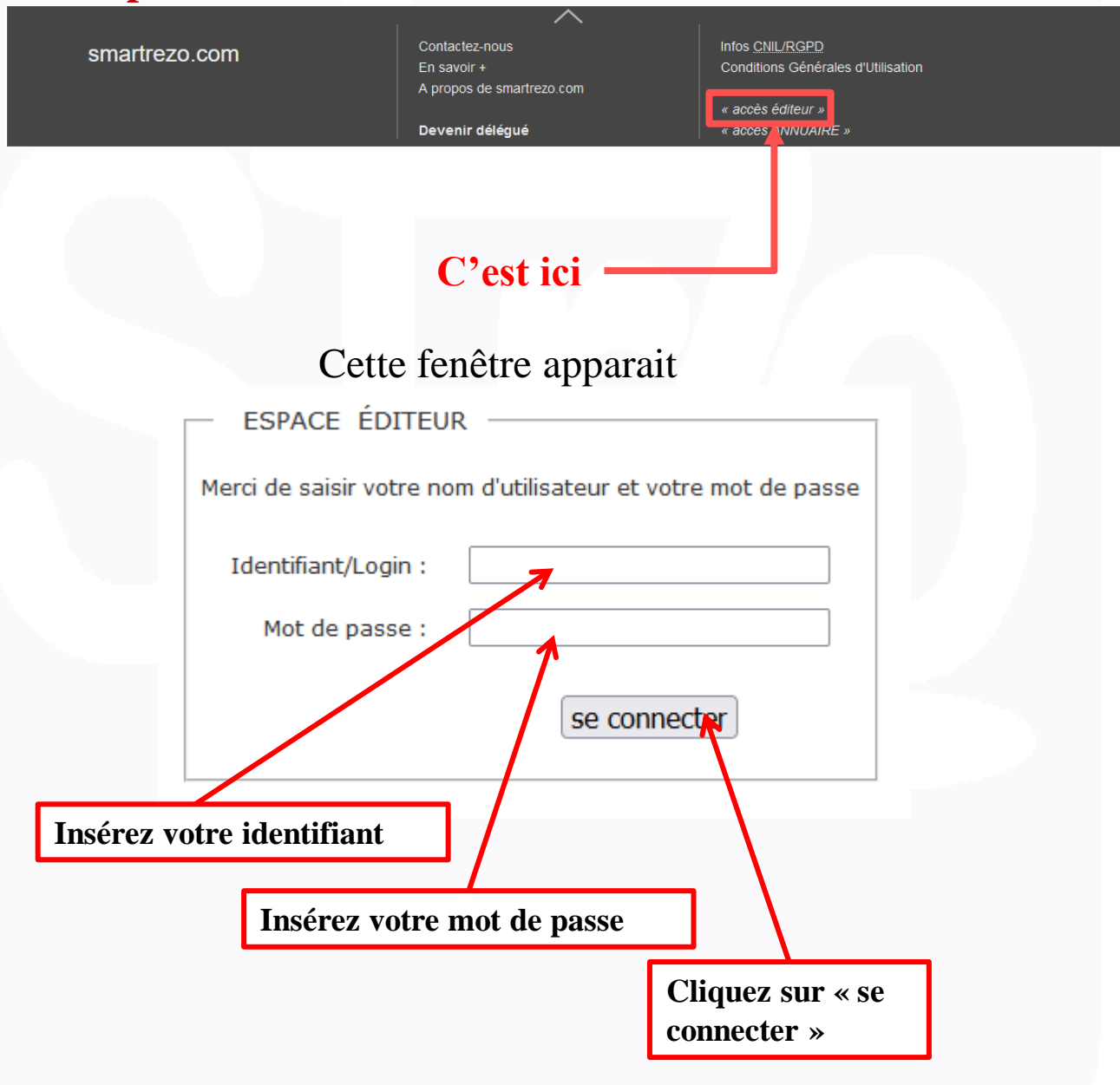

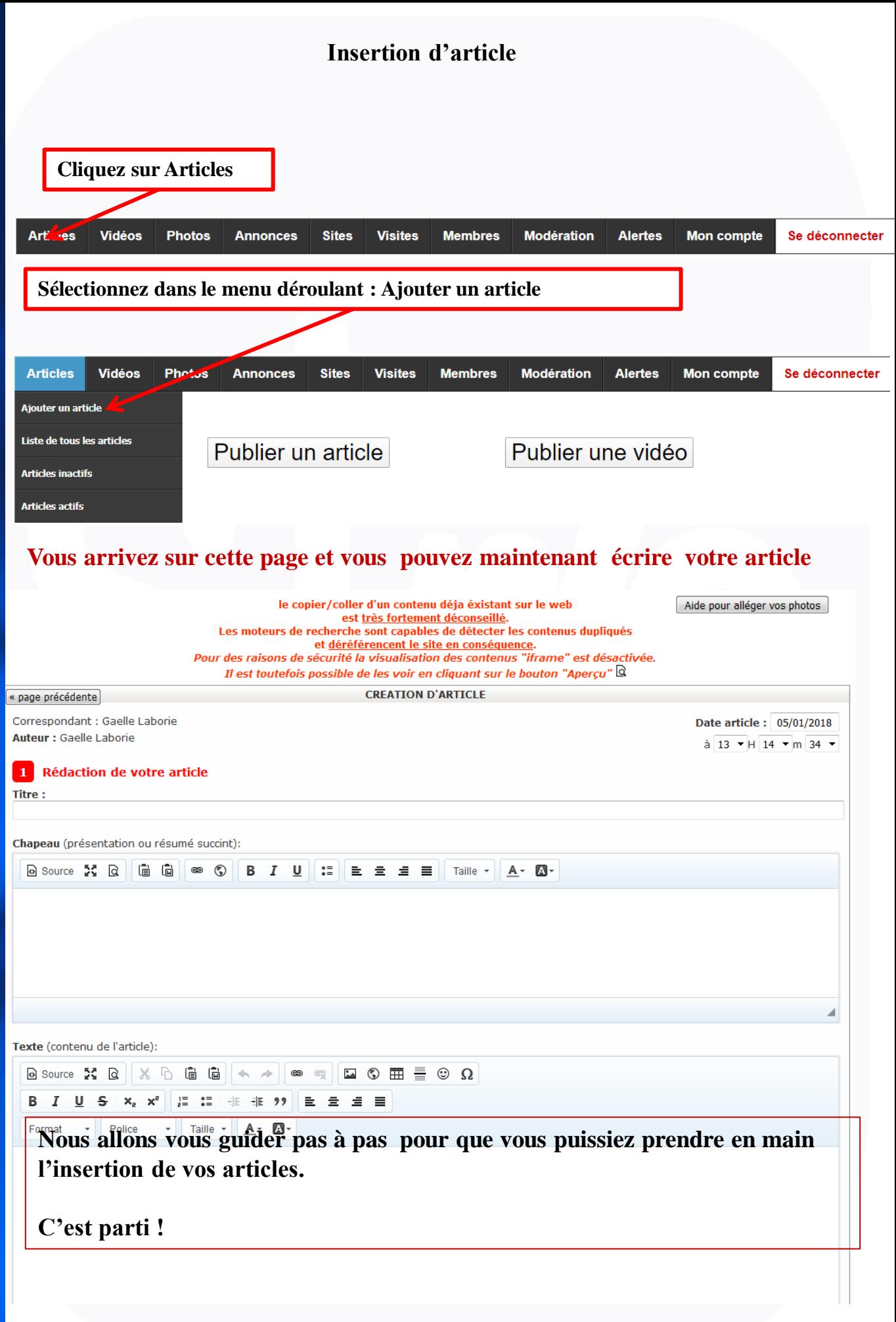

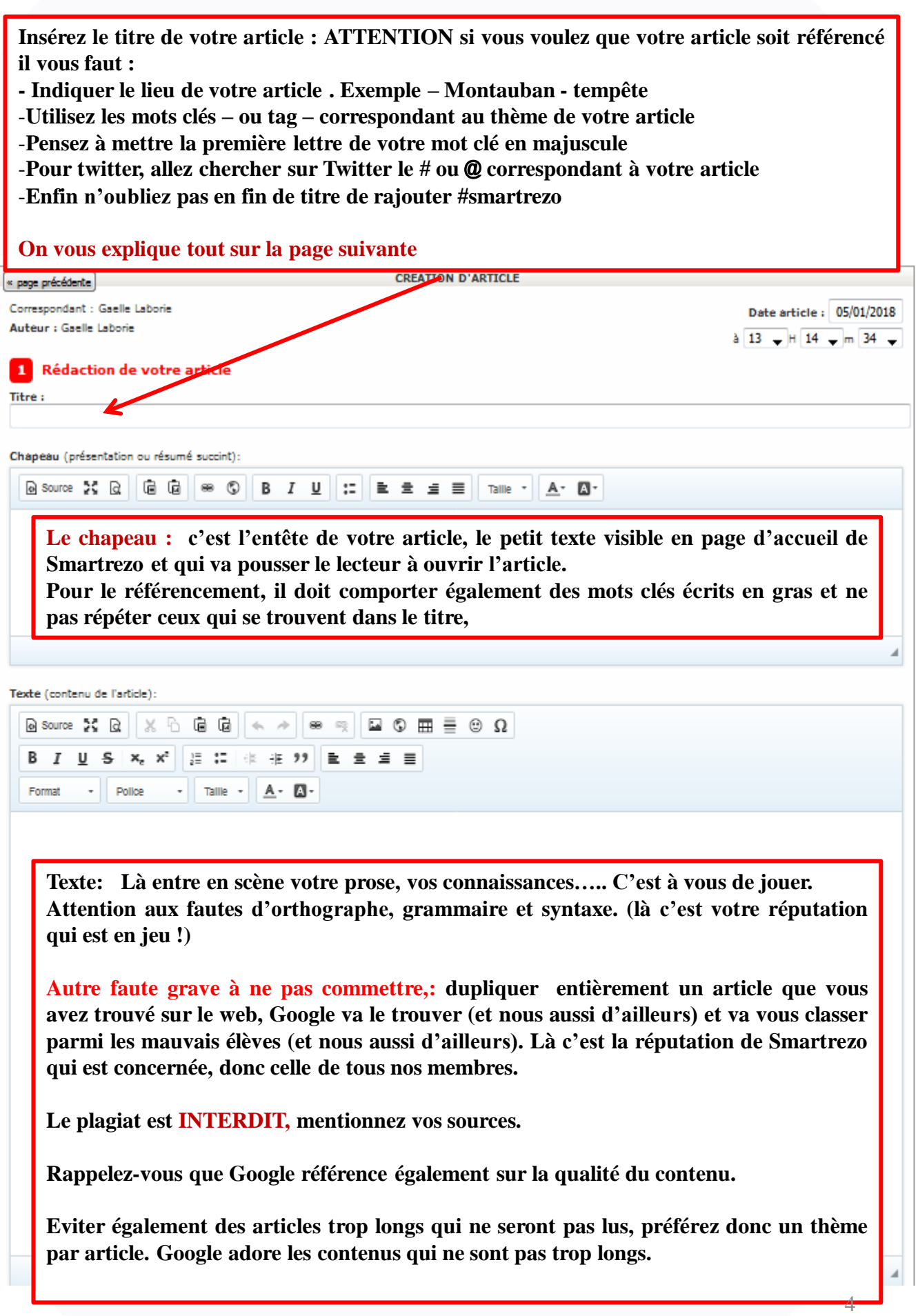

Insérez une image dans le texte de votre article.

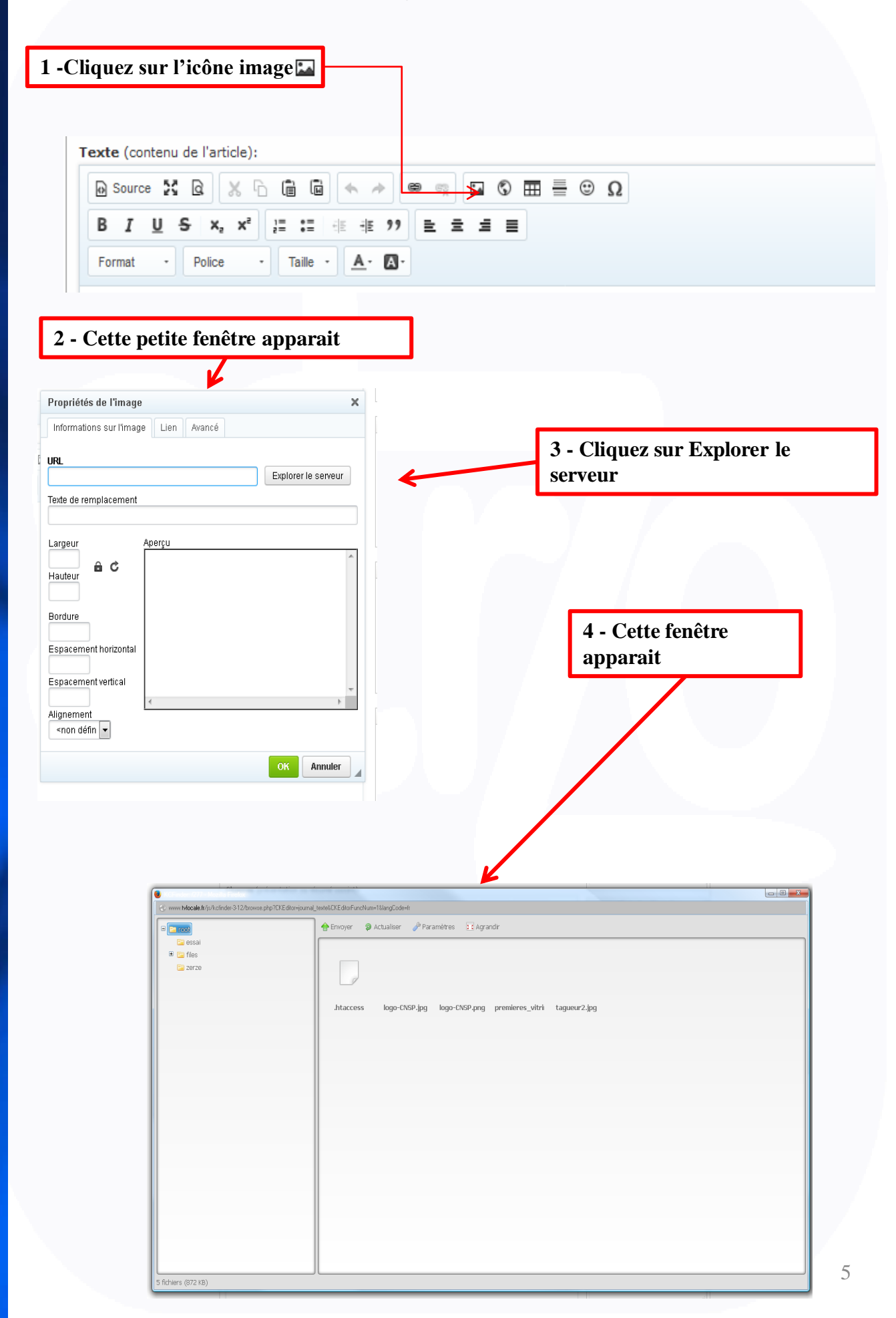

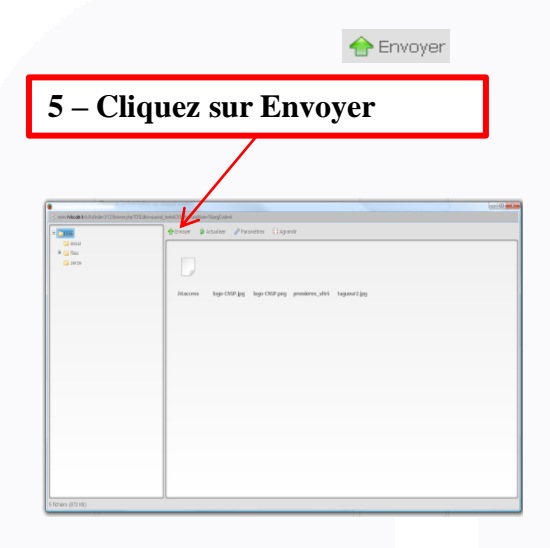

**7 – Sélectionner votre image**

**6 – cette fenêtre s'ouvre, elle correspond à VOTRE ordinateur, allez chercher l'image dans le dossier où vous l'avez enregistrées**

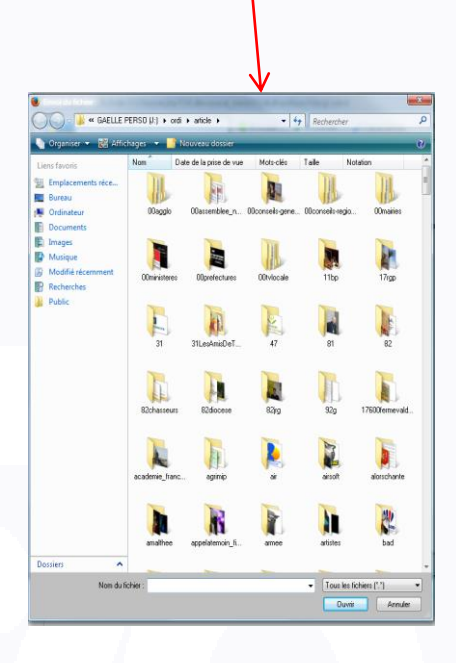

**ATTENTION : le nom de votre fichier ne doit pas comporter d'espace, d'accent, de symbole. Seuls – (tiret du 6) ou \_ (tiret de 8) sont autorisés.**

**Exemple : l'aqueduc de Nîmes.jpg ne sera pas autorisé**

**Il faut nommer la photo aqueducdenimes.jpg ou aqueduc-de-nimes.jpg ou aqueduc\_de\_nimes.jpg**

**Privilégiez aqueduc\_de\_nimes.jpg Qui facilitera le référencement Google.**

**8 – puis cliquez sur Ouvrir** 

cocalinfo fr **OCEALITY** 

**Ouvrir** 

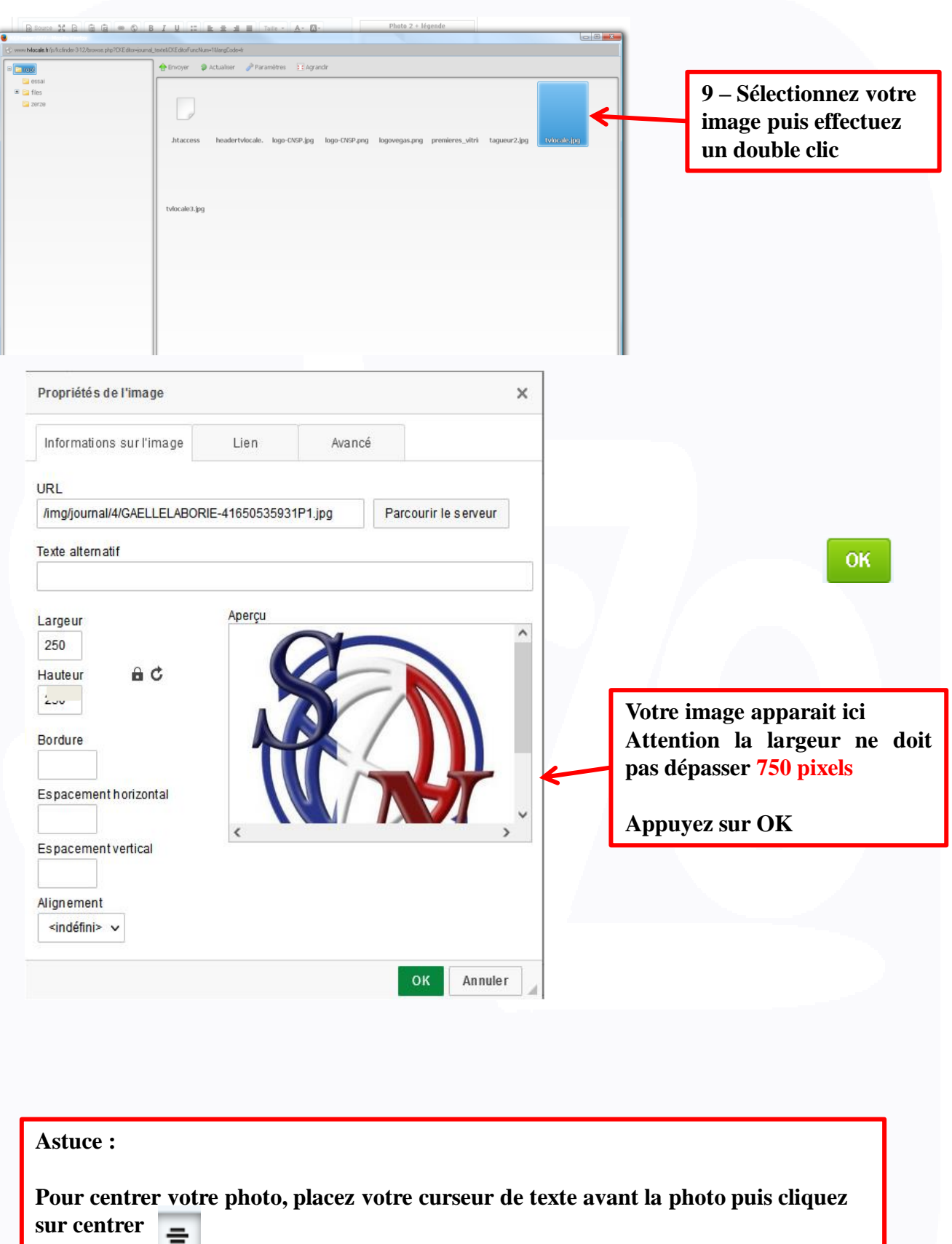

Pour aller plus loin dans la présentation : créer un article sur plusieurs colonnes.

Prenons ici l'exemple de deux colonnes ET trois images :

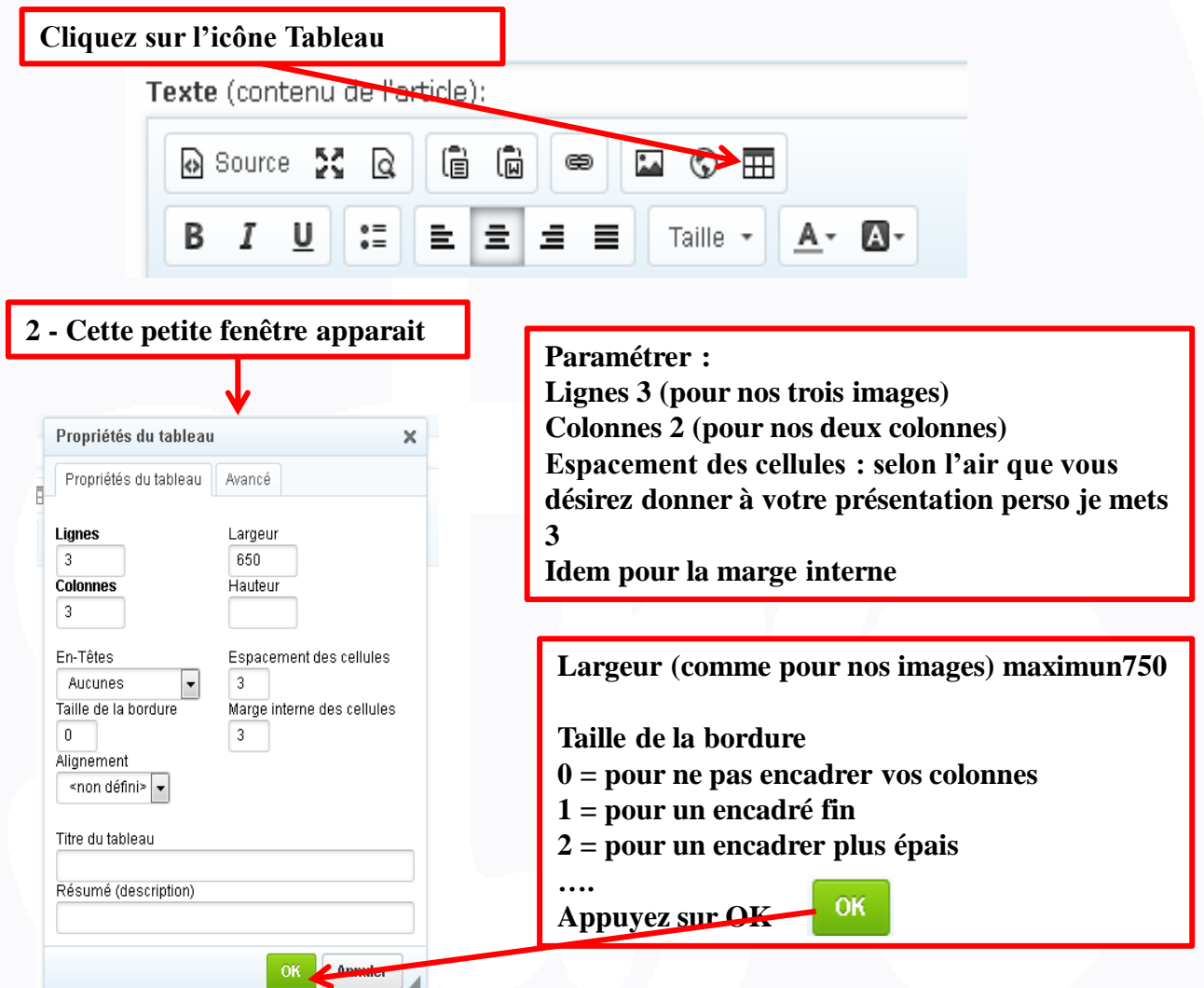

**Insérez soit du texte dans vos cellules soit des images en fonction de la présentation que vous souhaitez.**

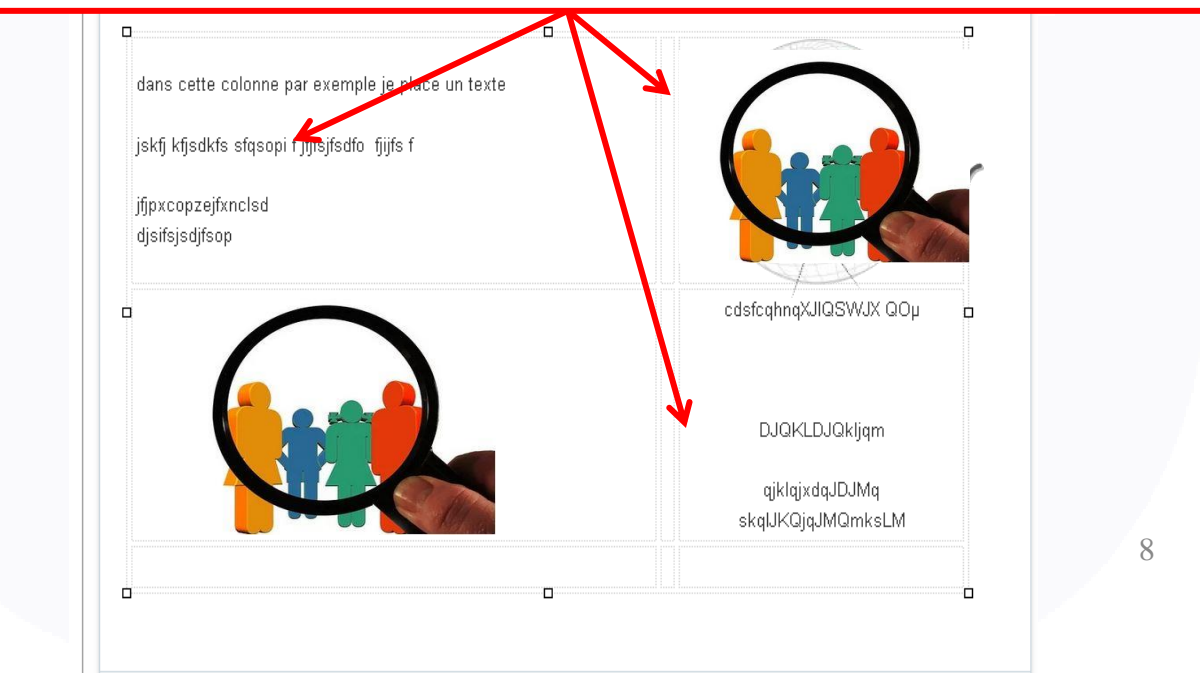

### Autre technique pour insérer des images

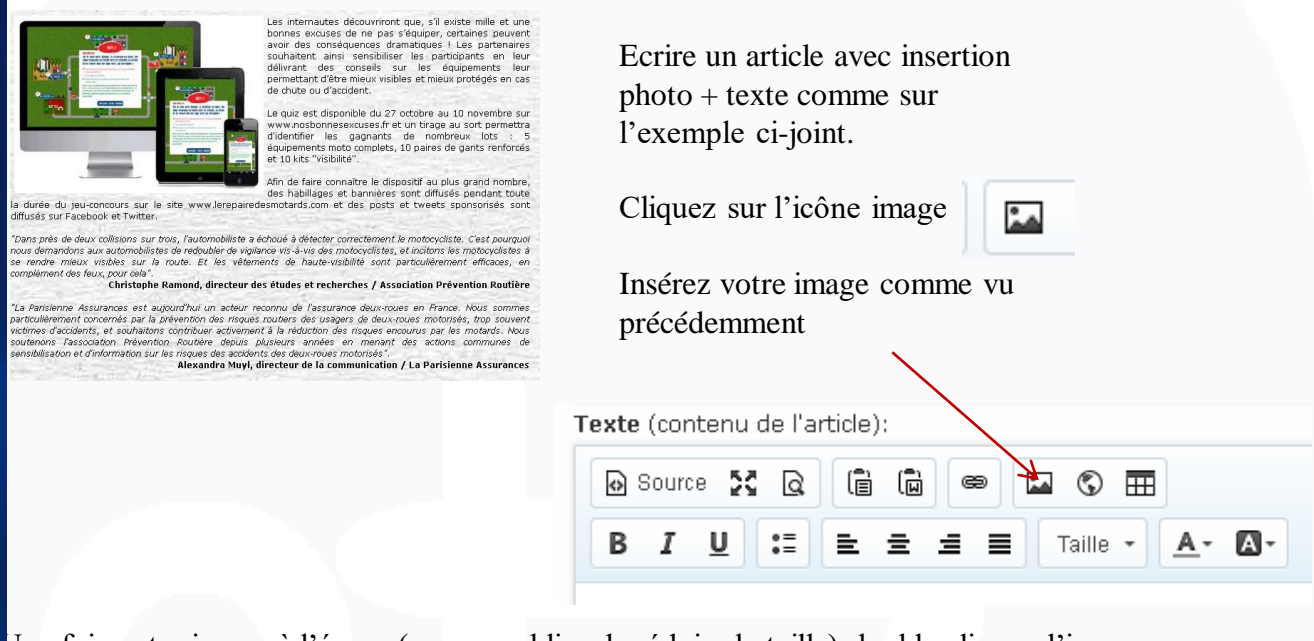

Une fois votre image à l'écran (ne pas oublier de réduire la taille) double clic sur l'image

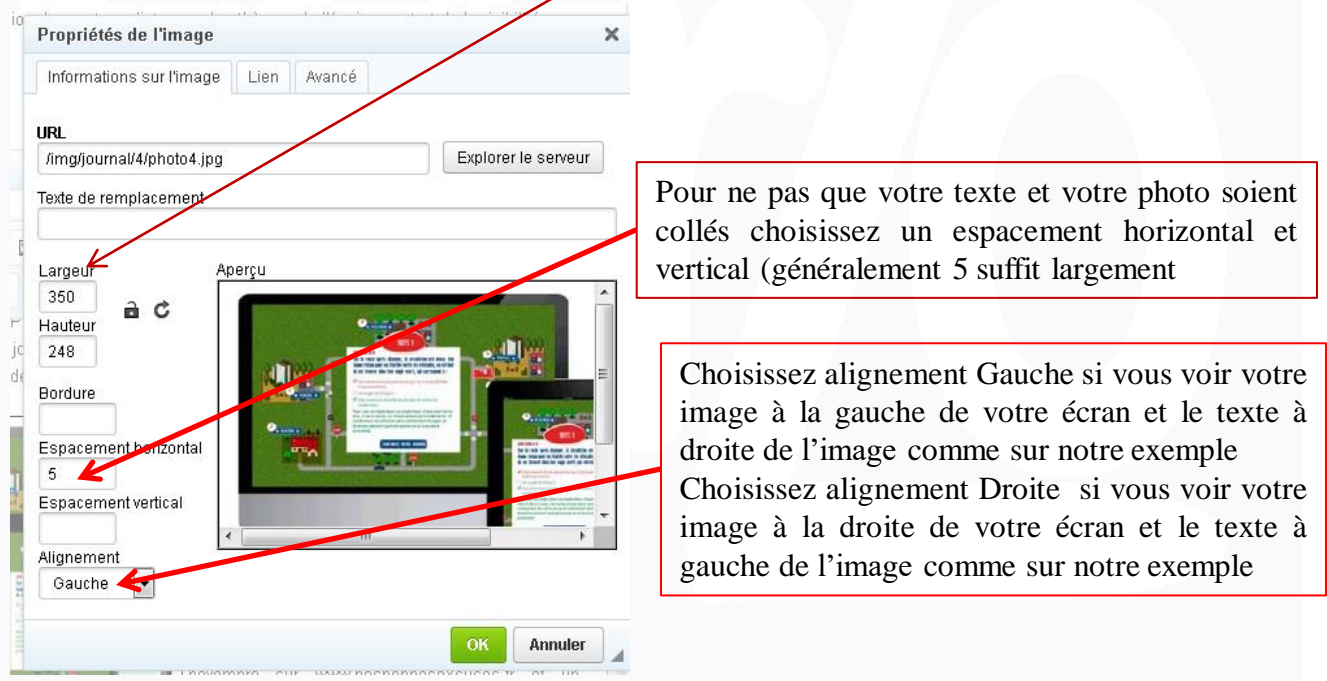

La rédaction de votre article est terminée, passons aux étapes suivantes. Rassurezvous vous avez fait le plus compliqué  $\odot$ 

Rajouter une vidéo que vous avez déjà insérée dans la webtv à l'intérieur de votre article

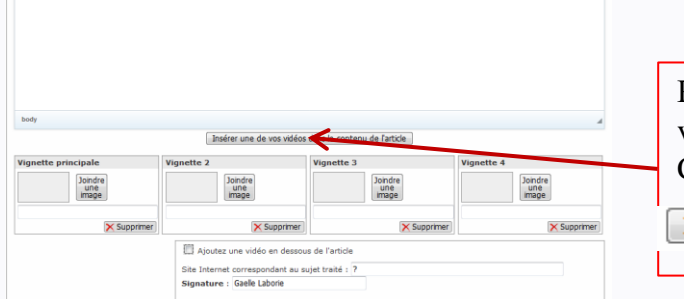

Positionnez votre curseur à l'endroit où vous désirez insérer votre vidéo puis Cliquez sur

Insérer une de vos vidéos dans le contenu de l'article

## **La liste des vidéos que vous avez réalisées s'ouvre**

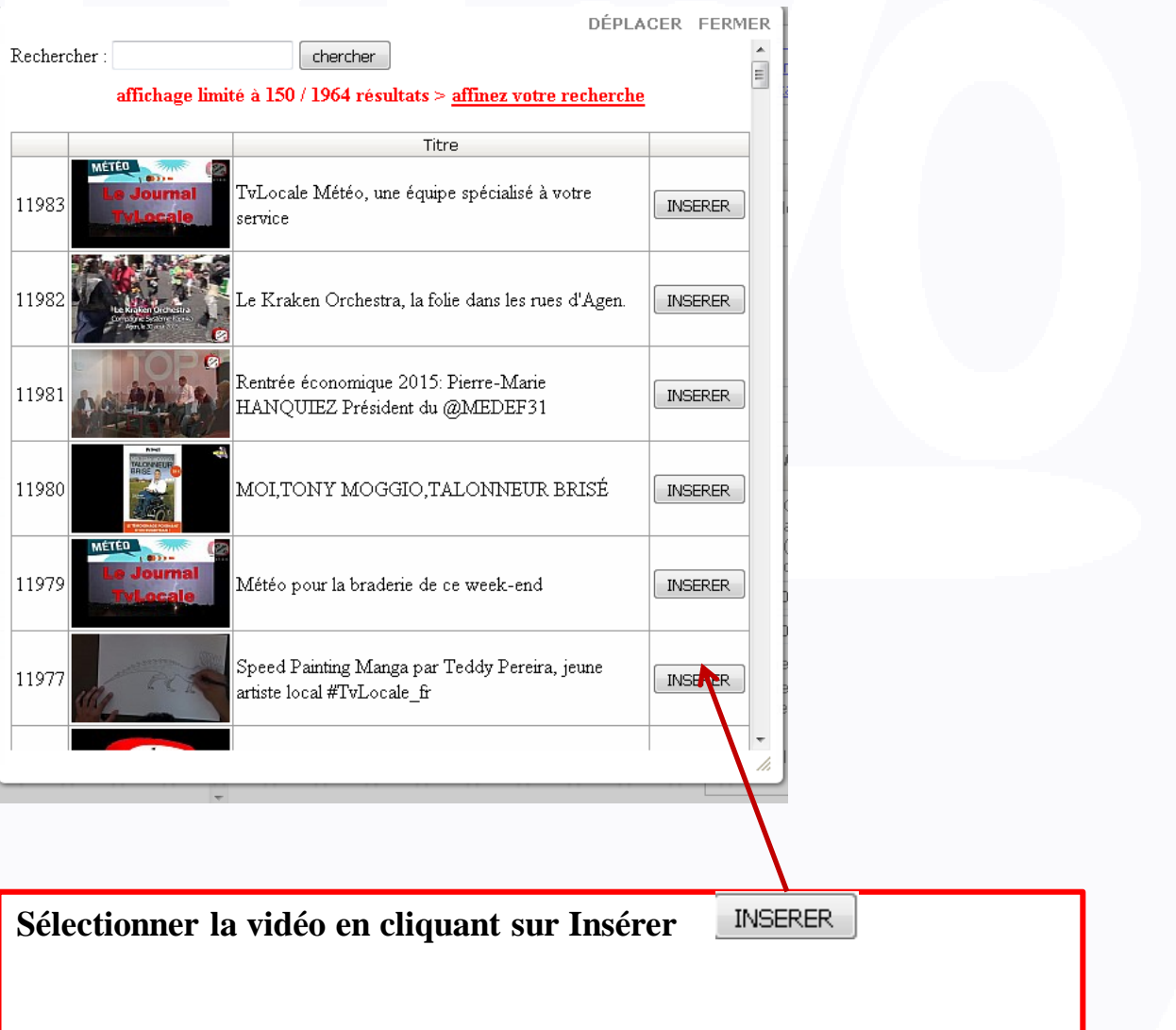

Les photos d'illustration : la première photo apparaît comme photo d'illustration sur les plateformes, elle doit bien illustrer votre article car c'est elle qui va aussi inciter l'internaute à cliquer pour ouvrir et lire votre article

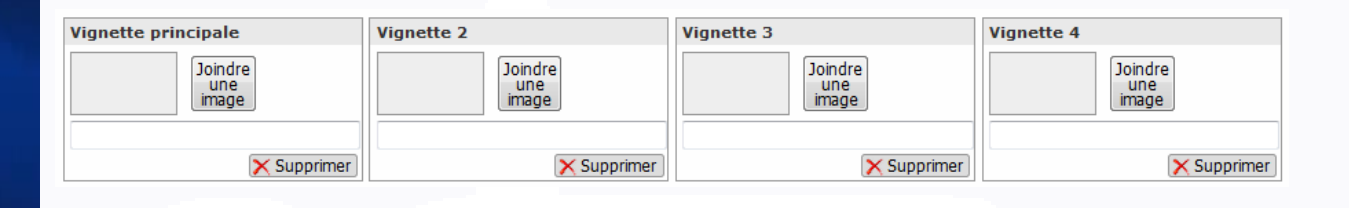

N'utilisez ici que des fichiers .jpg .jpeg .gif ou .png et d'une taille inférieure à 2Mégas octets

**Je vous rappelle :** 

**ATTENTION : le nom de votre fichier ne doit pas comporter d'espace, d'accent, de symbole. Seuls – (tiret du 6) ou \_ (tiret de 8) sont autorisés. Exemple : l'aqueduc de Nîmes.jpg ne sera pas autorisé Il faut nommer la photo aqueducdenimes.jpg ou aqueduc-de-nimes.jpg ou aqueduc\_de\_nimes.jpg**

**Privilégiez aqueduc\_de\_nimes.jpg Qui facilitera le référencement Google.**

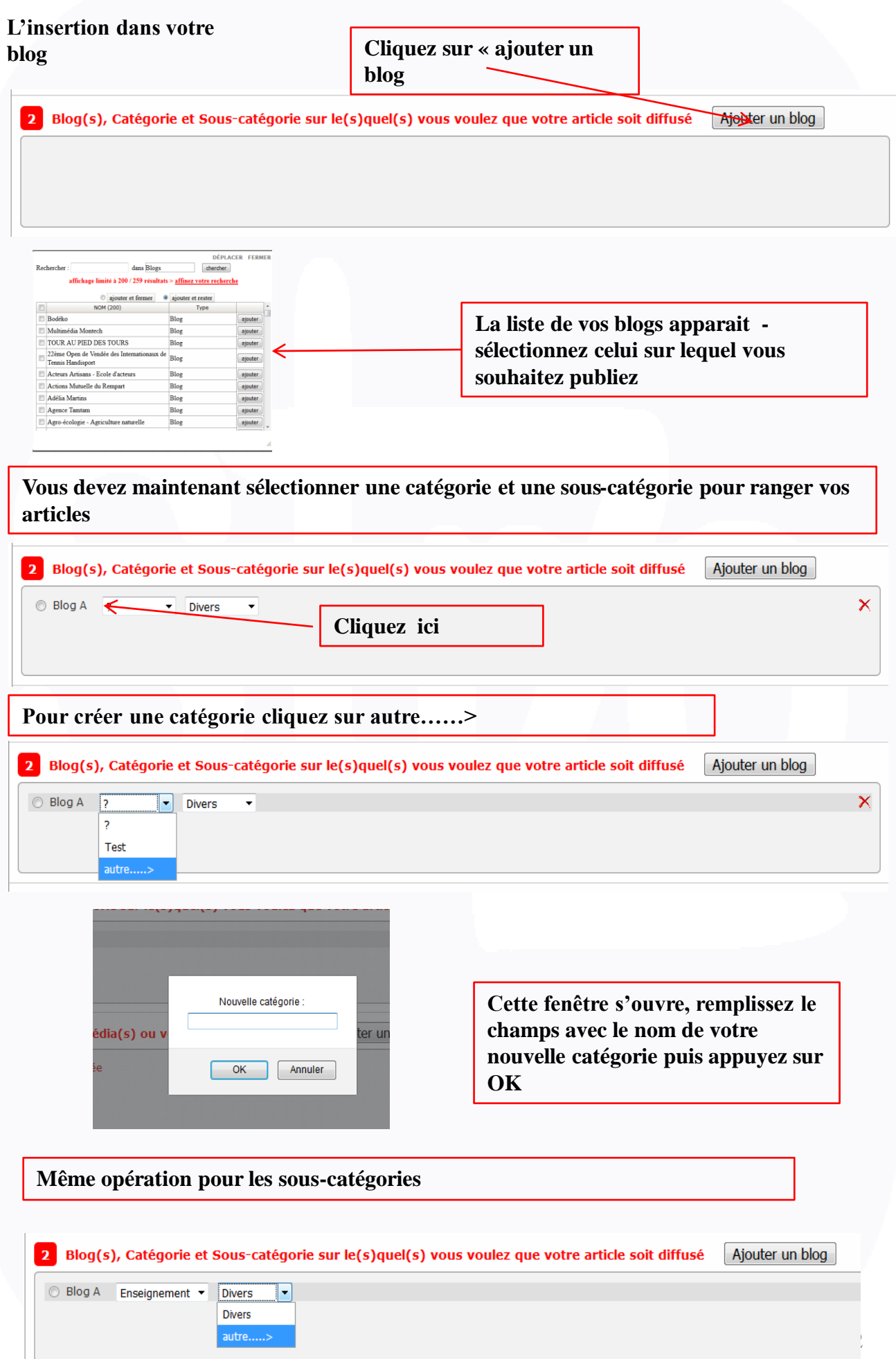

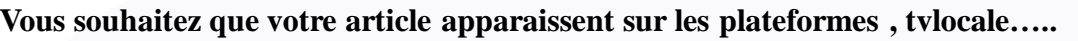

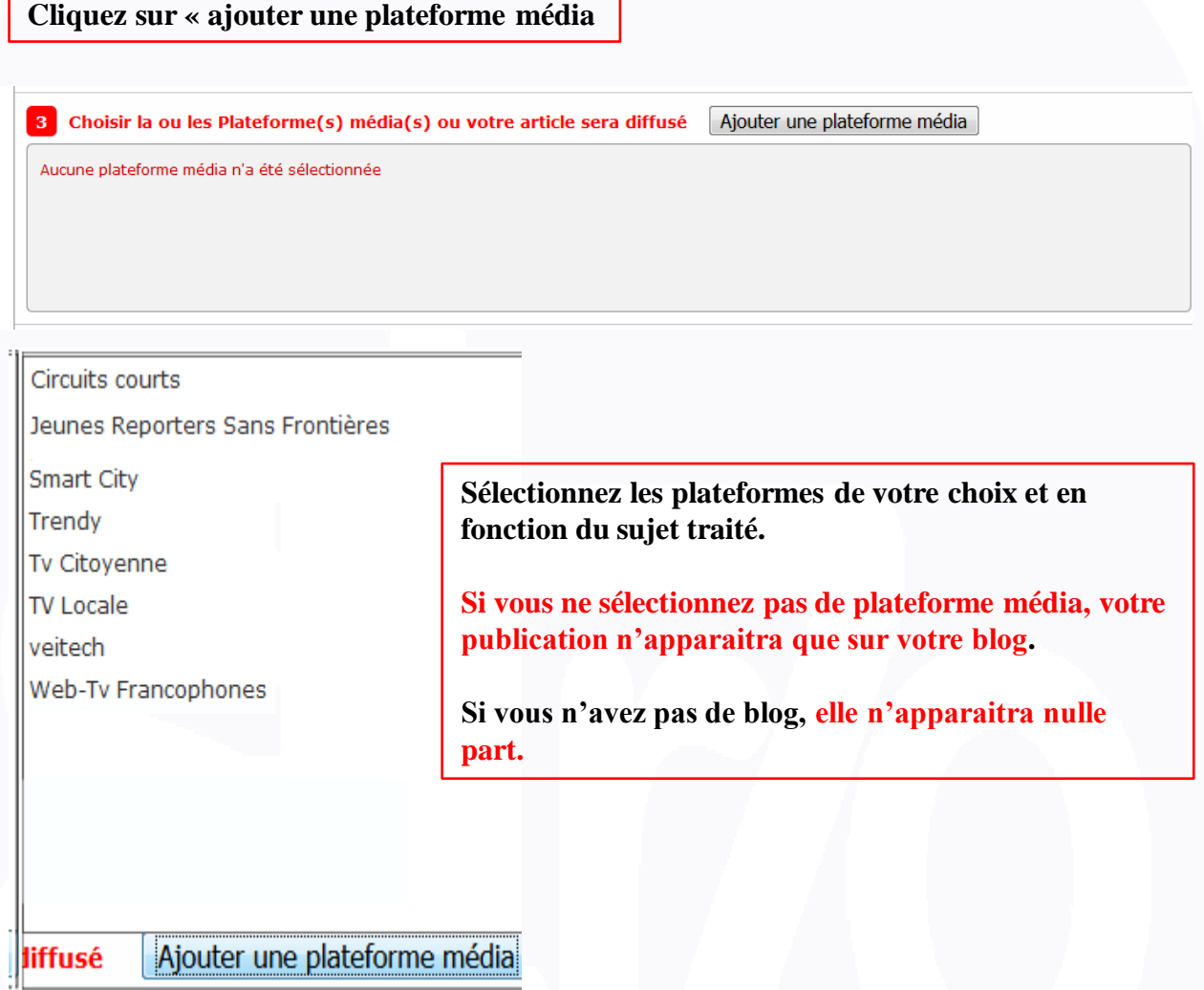

**Circuits courts valorisent les producteurs, artisans et commerçants locaux Jeune reporters sans frontières est réservé à la production écrite et audiovisuelles des jeunes reporters Smart-city informe sur la ville connecté Trendy 100 % féminin TvCitoyenne 100 % politique TvLocale est la plateforme média publique hors politique Veitech met en avant le monde de l'entreprise WebTv Francophones est la plateforme média réservée aux Webtv Francophones membres de Smartrezo**

**Dès que vous sélectionnez une plateforme média, votre publication est diffusée sur le média Smartrezo automatiquement.** 

#### **Cliquez sur «Ajouter une rubrique « correspondant à votre sujet**

4 Définir les Rubriques, Catégories et Sous-catégories ou vous voulez que votre publication apparaisse sur nos médias

Ajouter une rubrique

Aucune rubrique n'a été sélectionnée

\*les catégories et sous-catégories vides seront attribuées à "Actualité / Divers"

### **Sélectionnez la ou les rubriques en fonction du sujet traité.**

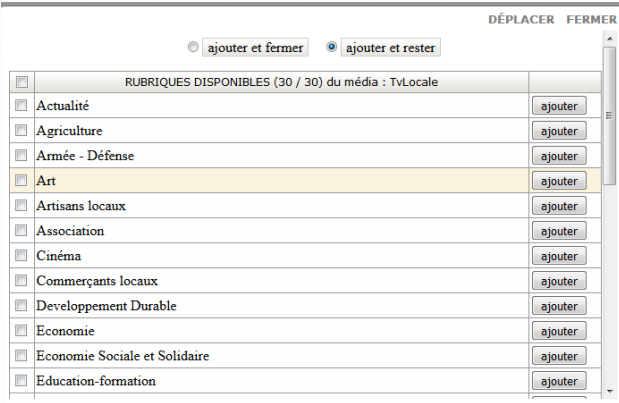

**Vous souhaitez que votre article apparaissent une zone géographique précise cliquez sur Ajouter un territoire et faites votre choix et choisissez le comportement hiérarchique en fonction de la portée que vous souhaitez donner à votre sujet**

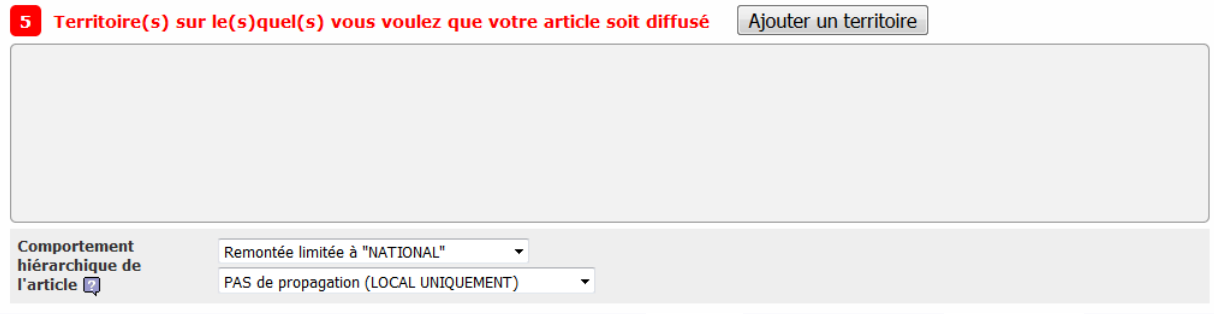

#### **Comment choisir la remontée**

•**Pas de remontée si l'article concerne uniquement la ville (ex – communiqué sur les horaires de ramassage des ordures ménagères)**

•**Remontée département si l'information concerne le département**

•**Remontée régionale si l'information a une valeur régionale (festival,** 

**emploi…….)**

•**Enfin remontée nationale si l'information doit avoir une portée nationale.**

#### **Comment choisir la propagation**

**Vous publiez par exemple au niveau d'une région et l'information concerne toutes les villes de la région alors vous sélectionnez propagation jusqu'à ville. Cette information concerne uniquement la région, vous sélectionnez pas de propagation.**

**Pensez collectif, si les propagations sont choisies de façon abusive, nous serons contraints de limiter votre accès.** 

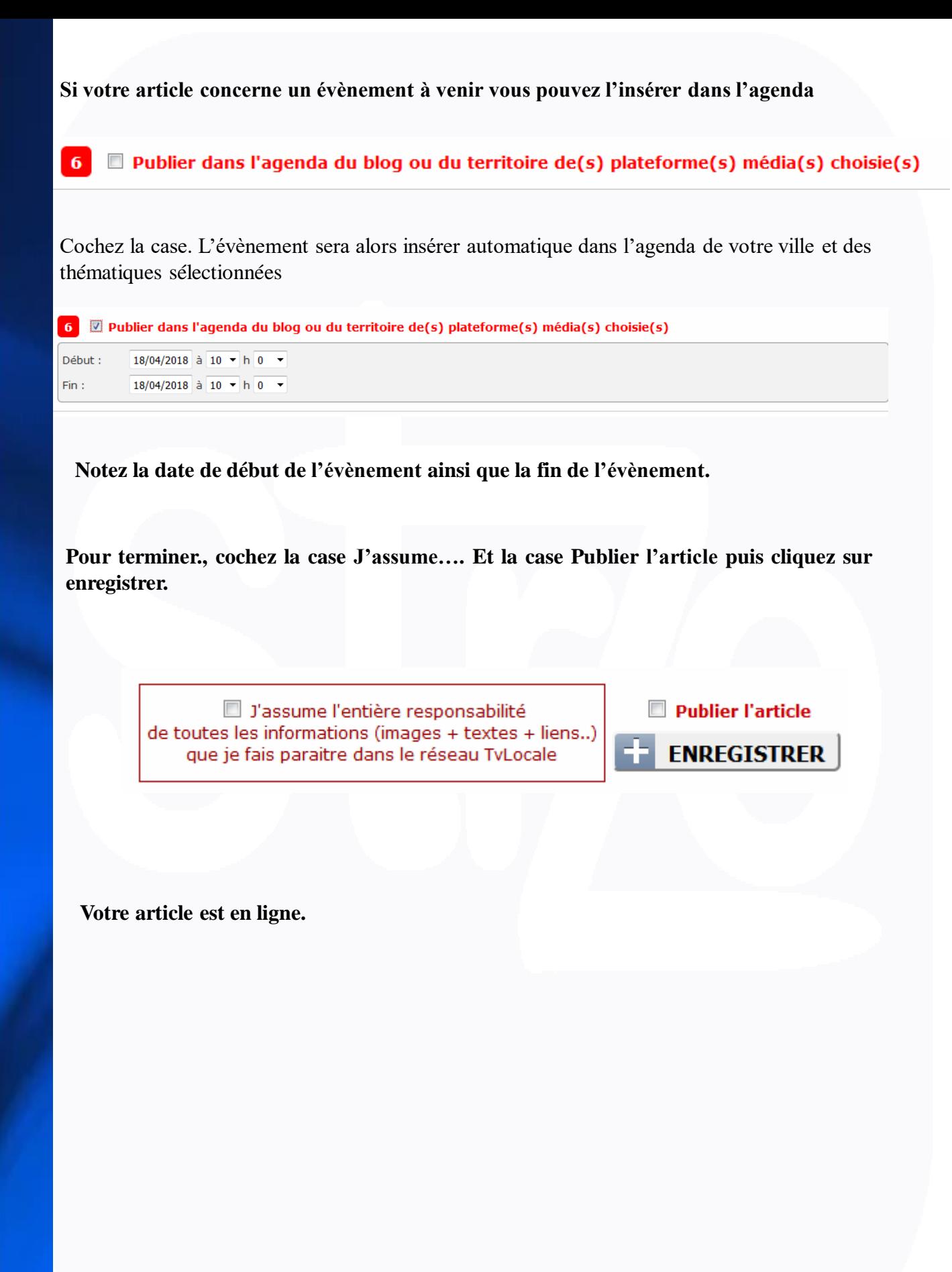

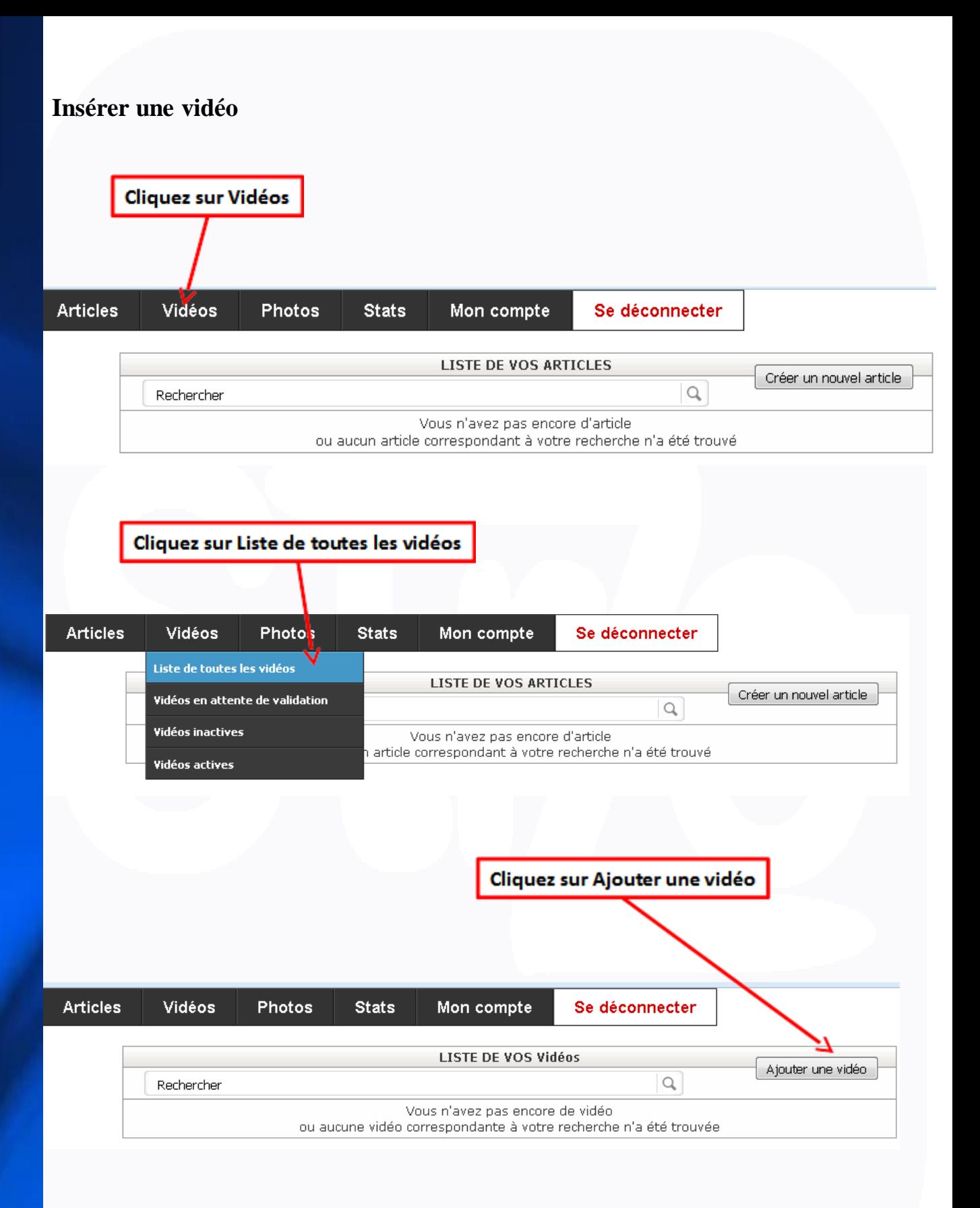

## Télécharger une vidéo

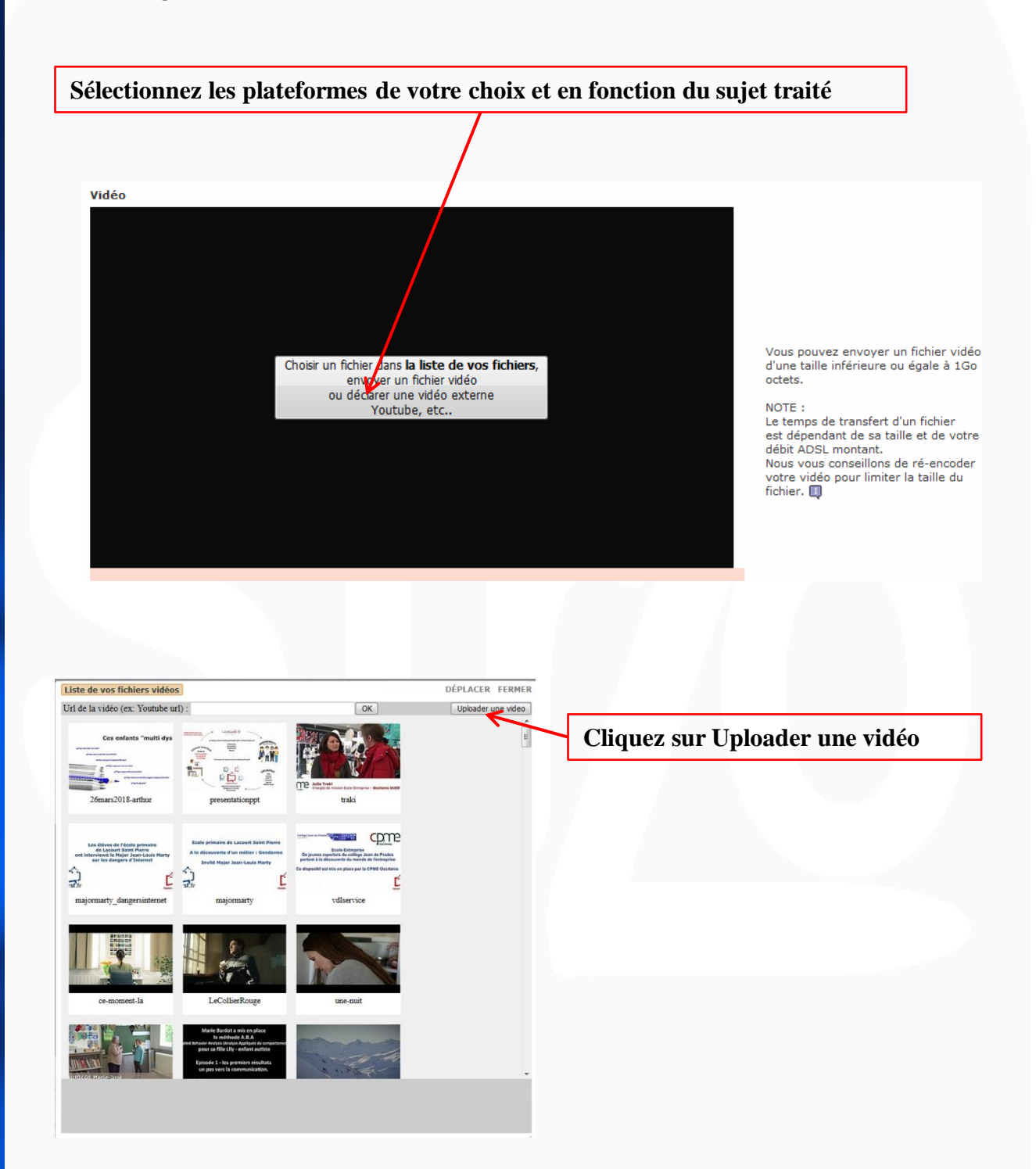

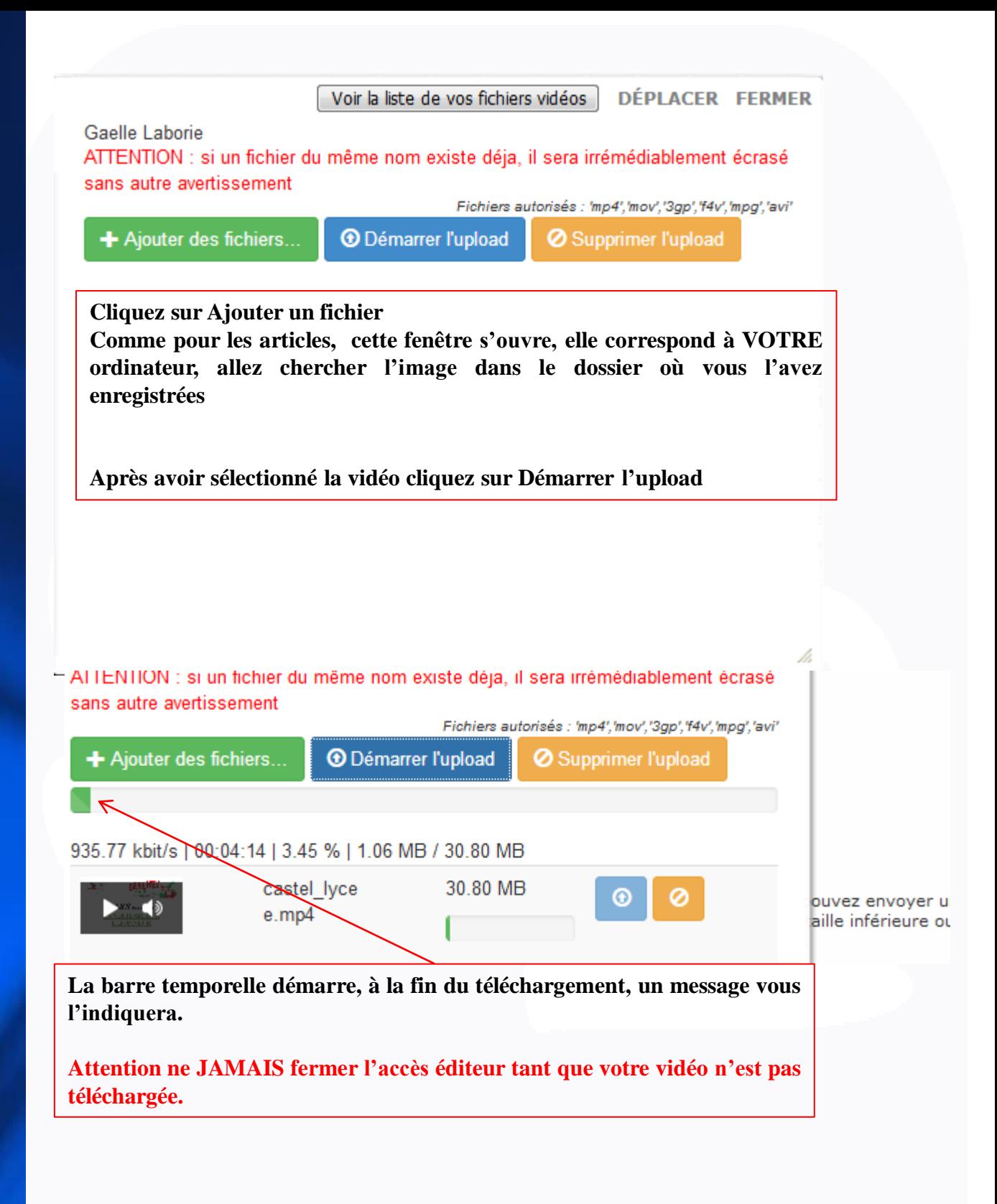

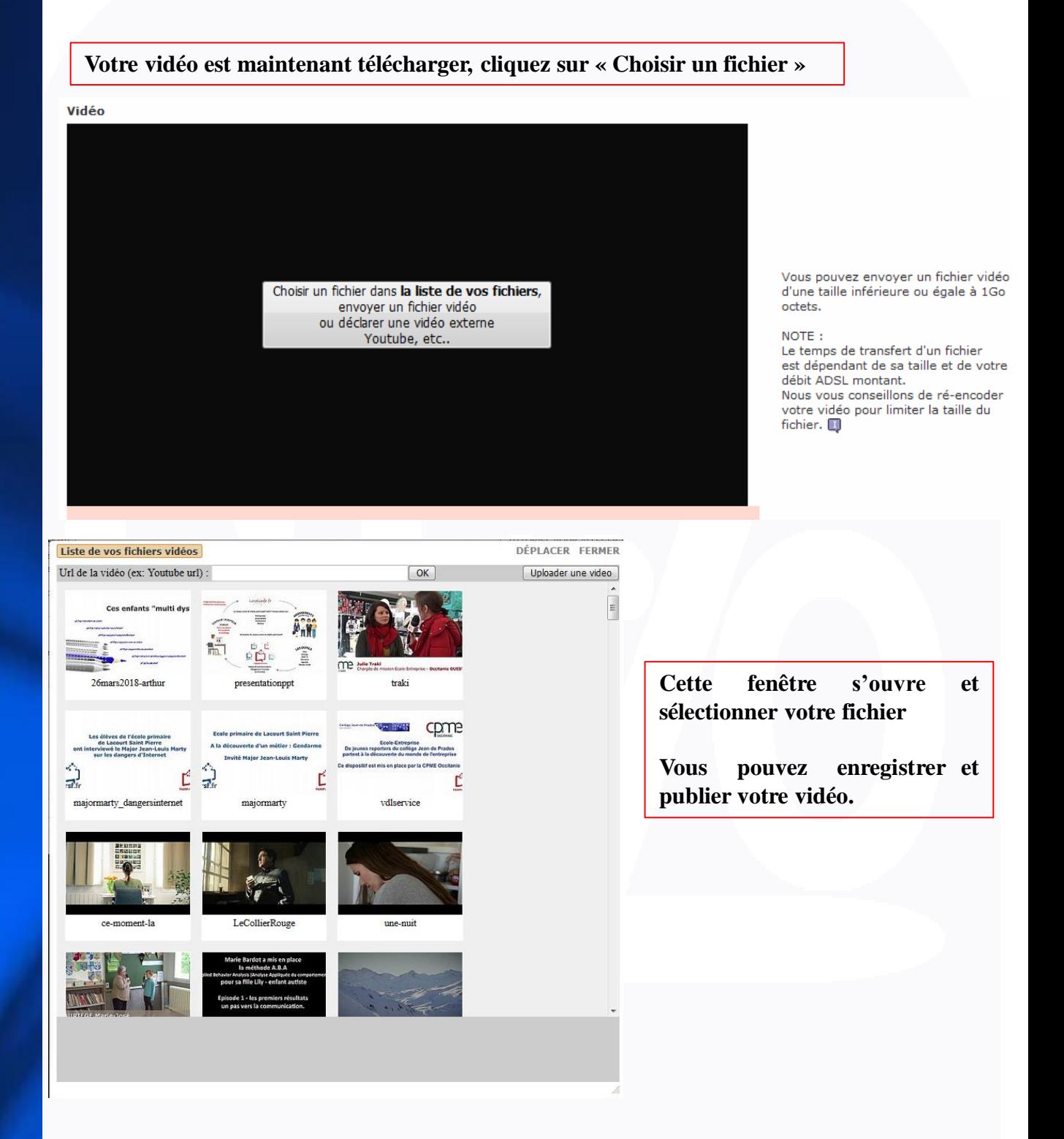

**Les points 2, 3 et 4 sont identiques à l'insertion des articles**

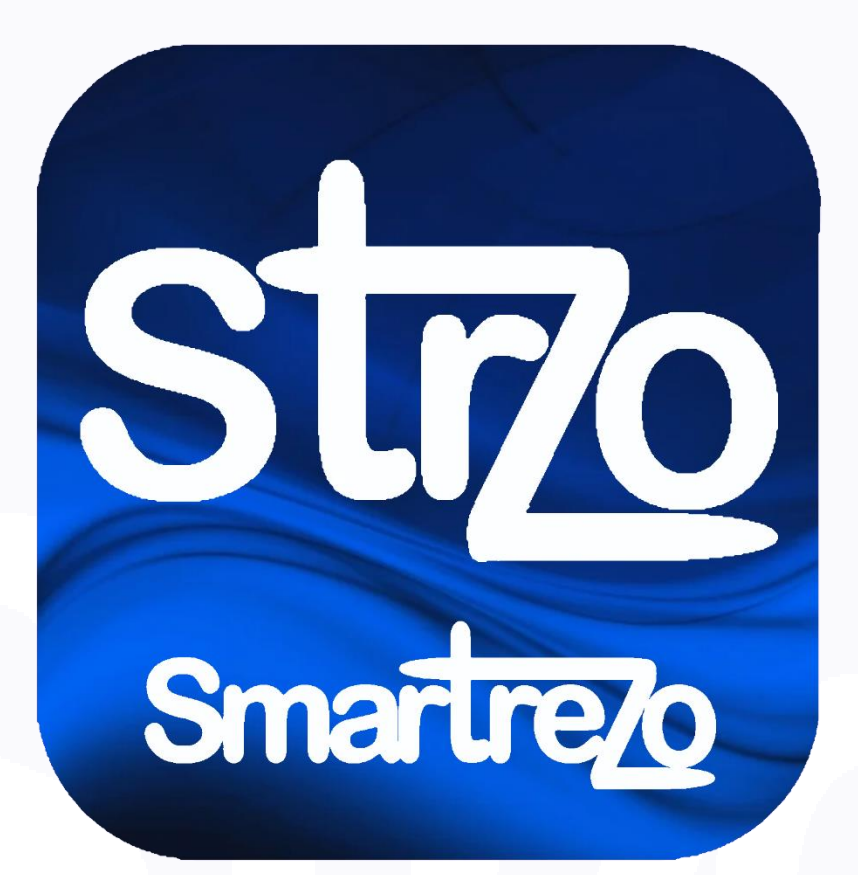

Toute l'équipe se tient à votre disposition pour vous guider au 05.63.65.88.04 ou au 05.63.65.56.46.